## **RF standalone vingerafdruk toegangscontrole PY-AC119**

## **Samenvatting Guide:**

1.Enroll vingerafdruk: Menu- & gt; gebruiker management- & gt; vingerafdruk registratiestation & gt; nieuwe registratiestation & gt; inschrijven Geen .- & gt; zet je vingerafdruk tweemaal op vingerafdruk venster.

2.Enroll wachtwoord: Menu- & gt; gebruiker management- & gt; gebruiker registratiestation & gt; wachtwoord (ID-kaart) registratiestation & gt; nieuwe registratiestation & gt; inschrijven Geen .- & gt; de input van uw wachtwoord of lees uw kaart.

3.Set open tijd: Menu- & gt; setting- & gt; toegangscontrole instel- & gt; geopend tijd- & gt; 1-99 seconden.

4. Gebruik een SD-kaart zetten en back-up van gegevens: Menu- & gt; insert SD kaart- & gt; SD-kaart management- & gt; ...

5.Manager enroll: Menu- & gt; gebruiker management- & gt; manager registratiestation & gt; vingerafdruk (wachtwoord / kaart) registratiestation & gt; nieuwe registratiestation & gt; inschrijven Geen .- & gt;

6.Delete data inschrijven:; gebruiker management- & gt; Menu- & gt verwijderen enroll data- & gt; inschrijven Geen .- & gt; ...

7.Equipment capaciteit vraag: Menu- & gt; systeem informatie- & gt; ...

8.Backup inschrijven I: Menu- & gt; gebruiker management- & gt; gebruiker registratiestation & gt; vingerafdruk (ID-kaart / wachtwoord) registratiestation & gt; kiezen Esc wanneer nieuwe registratiestation & gt;

## **Specificaties:**

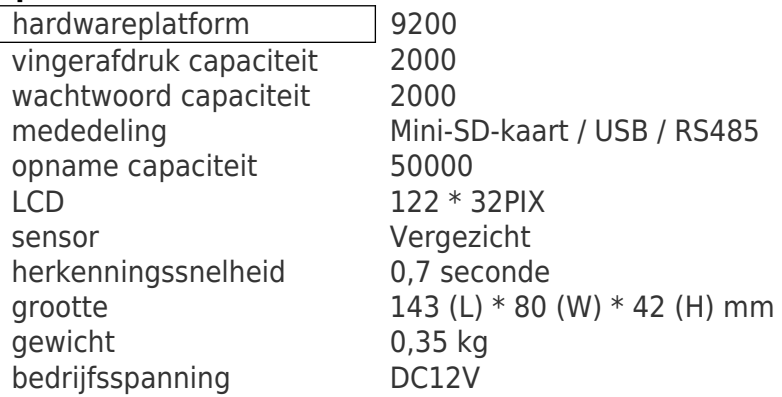